# **Plate-forme des contributions de soutien (FPF) – Aide mémoire**

# **Comment obtenir une BAK-ID**

L'OFC dispose, depuis la mi-septembre 2014, d'un portail en ligne pour le dépôt des demandes de contributions en relation avec les différentes mesures d'encouragement.

Petit à petit, toutes les mises au concours de l'OFC (concours, projet, contributions aux structures, etc.) vont être publiées sur cette plate-forme.

Pour participer à une mise au concours, chaque utilisateur doit disposer d'un login (**BAK-ID** avec mot de passe), qu'il peut obtenir par le biais d'un service d'auto-enregistrement. Ainsi chaque utilisateur dispose ensuite d'un compte personnel sur notre plate-forme, compte dans lequel il peut suivre le statut de sa demande en cours et consulter toutes les demandes déjà traitées.

Vous avez des questions concernant FPF? Le Helpdesk de l'OFC est à votre disposition les jours ouvrables selon l'horaire suivant : Lundi - Vendredi, 09:00 - 11:00 et 14:00 - 16:00. Courriel: helpdesk@bak.admin.ch No de téléphone : +41 (0) 58 463 24 24

En 6 étapes, vous obtenez une BAK-ID

Veuillez vous rendre sur cette adresse :

## **https://www.gate.bak.admin.ch/**

Sur la page d'accueil, en haut de l'écran, vous avez un lien "S'enregistrer"

*Alternative: vous pouvez également vous rendre vers l'enregistrement (plus tard « Login » lorsque vous disposerez d'une BAK-ID et d'un mot de passe) par le biais de la mise au concours en cliquant sur le bouton « Détails » et ensuite sur « Participer à la mise au concours ».* 

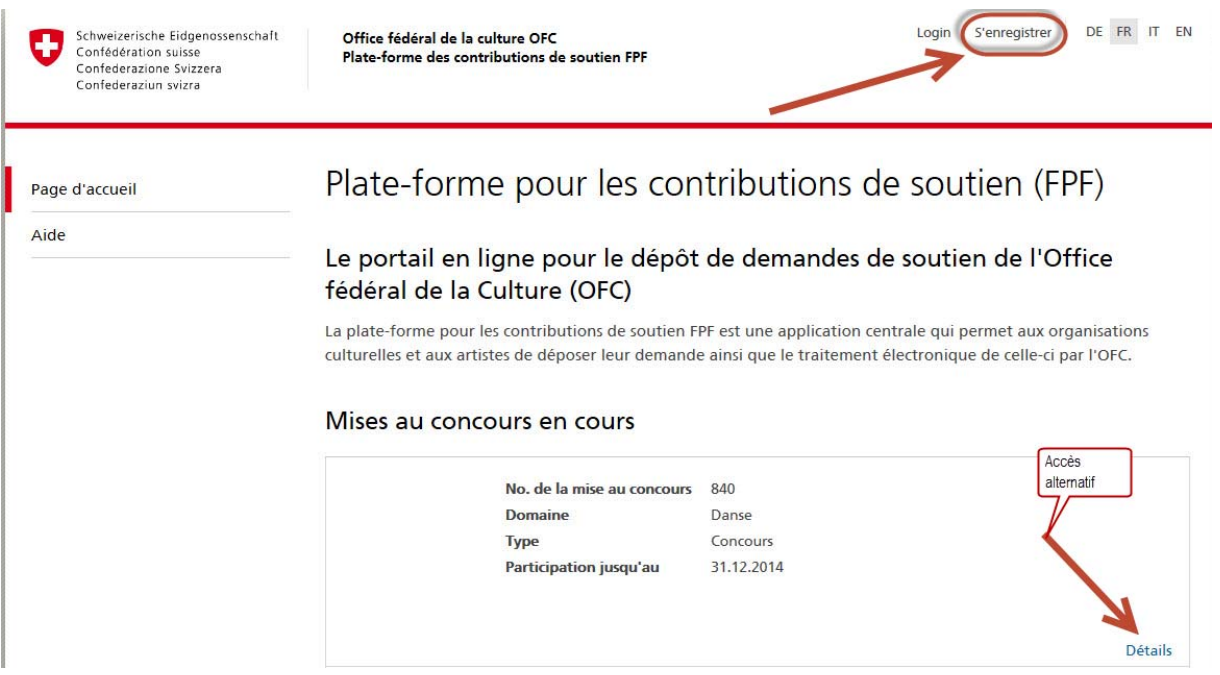

Pour l'auto-enregistrement vous serez d'abord pris en charge par un Portail central d'authentification de l'Administration fédérale (EIAM Federation Service), c'est ici que vous pouvez demander un no. BAK-ID.

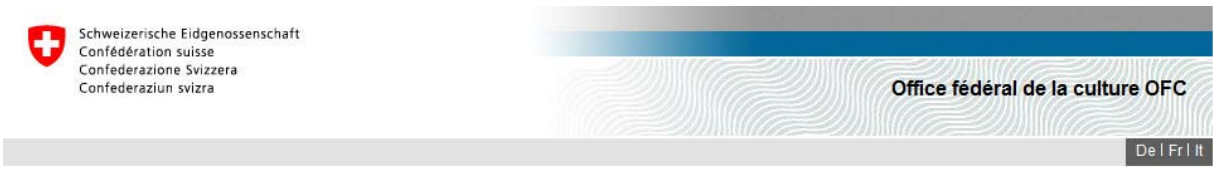

#### Bienvenue dans l'Administration des utilisateurs du portail des contributions de soutien

Si vous avez également enregistré un numéro de téléphone portable supplémentaire, un code, que vous devrez saisir pour terminer l'authentification, vous sera encore transmis par SMS.

Si vous n'êtes pas encore enregistré, cliquez sur le bouton 'Enregistrer un utilisateur'.

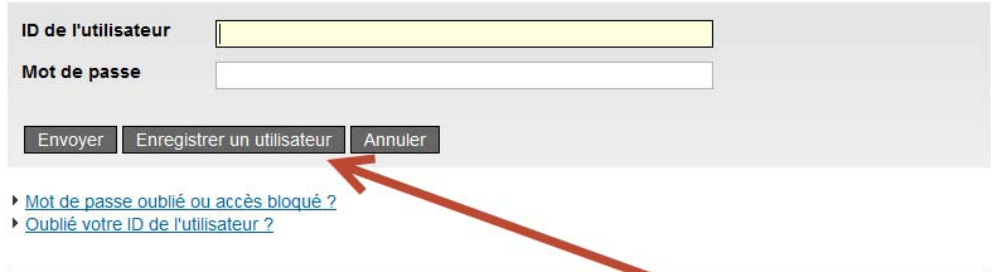

Votre auto-enregistrement commence ici.

Sur cet écran, choisissez " Enregistrer utilisateur".

*N.B.: Lorsque vous vous identifierez (Login) après votre auto-enregistrement, le même écran s'affichera pour vous. Vous pourrez alors introduire votre no. d'utilisateur (BAK-ID), ainsi que le mot de passe que vous aurez vous-même déterminé.* 

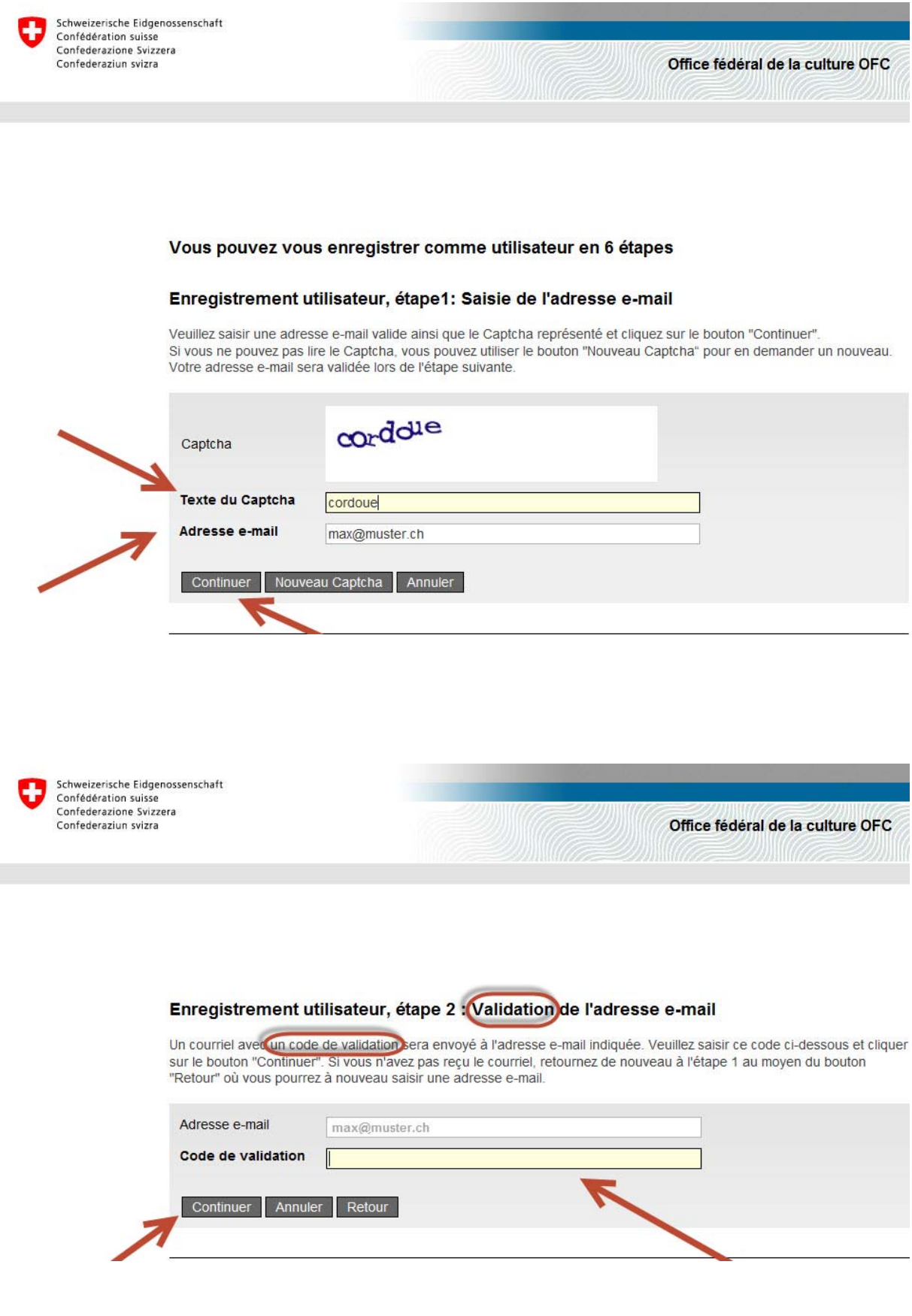

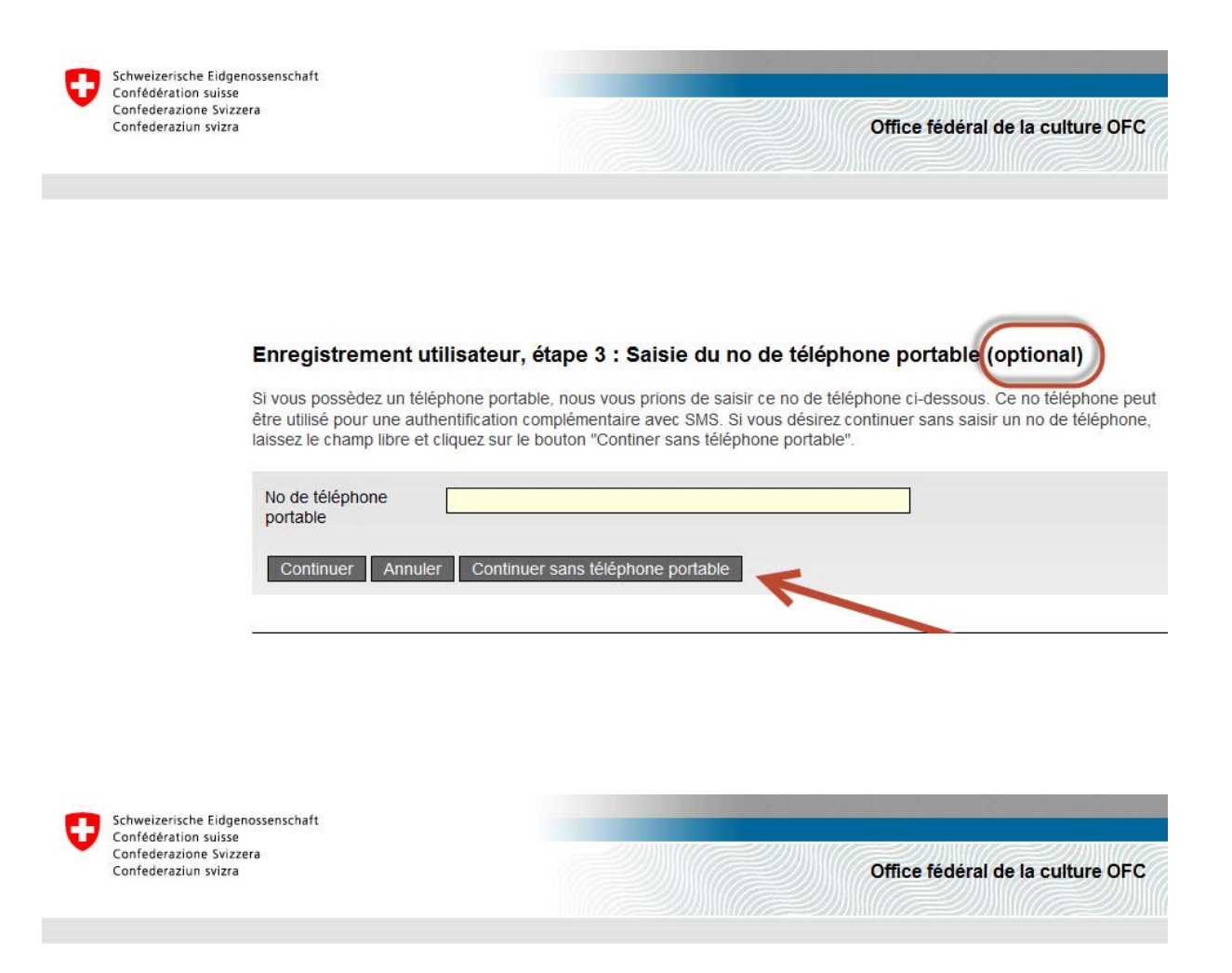

### Enregistrement utilisateur, étape 5 : Données de l'utilisateur

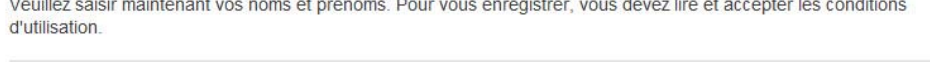

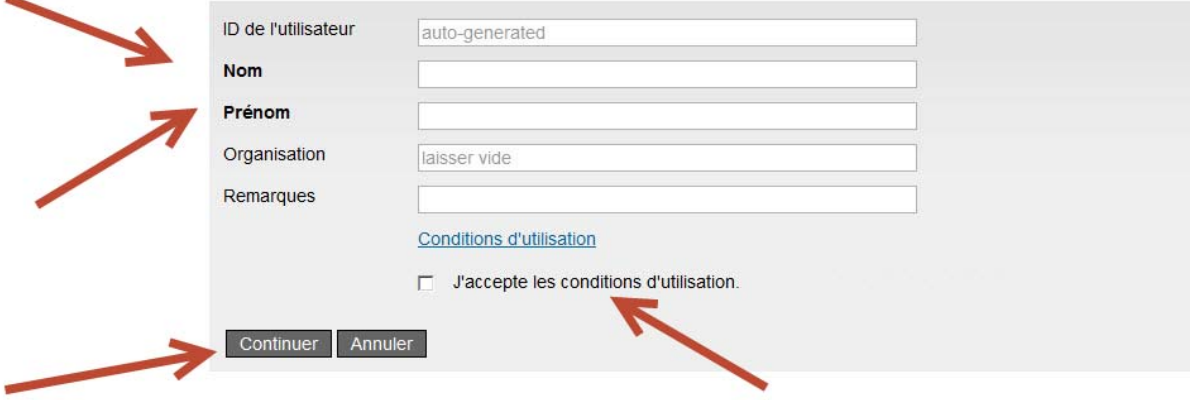

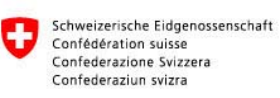

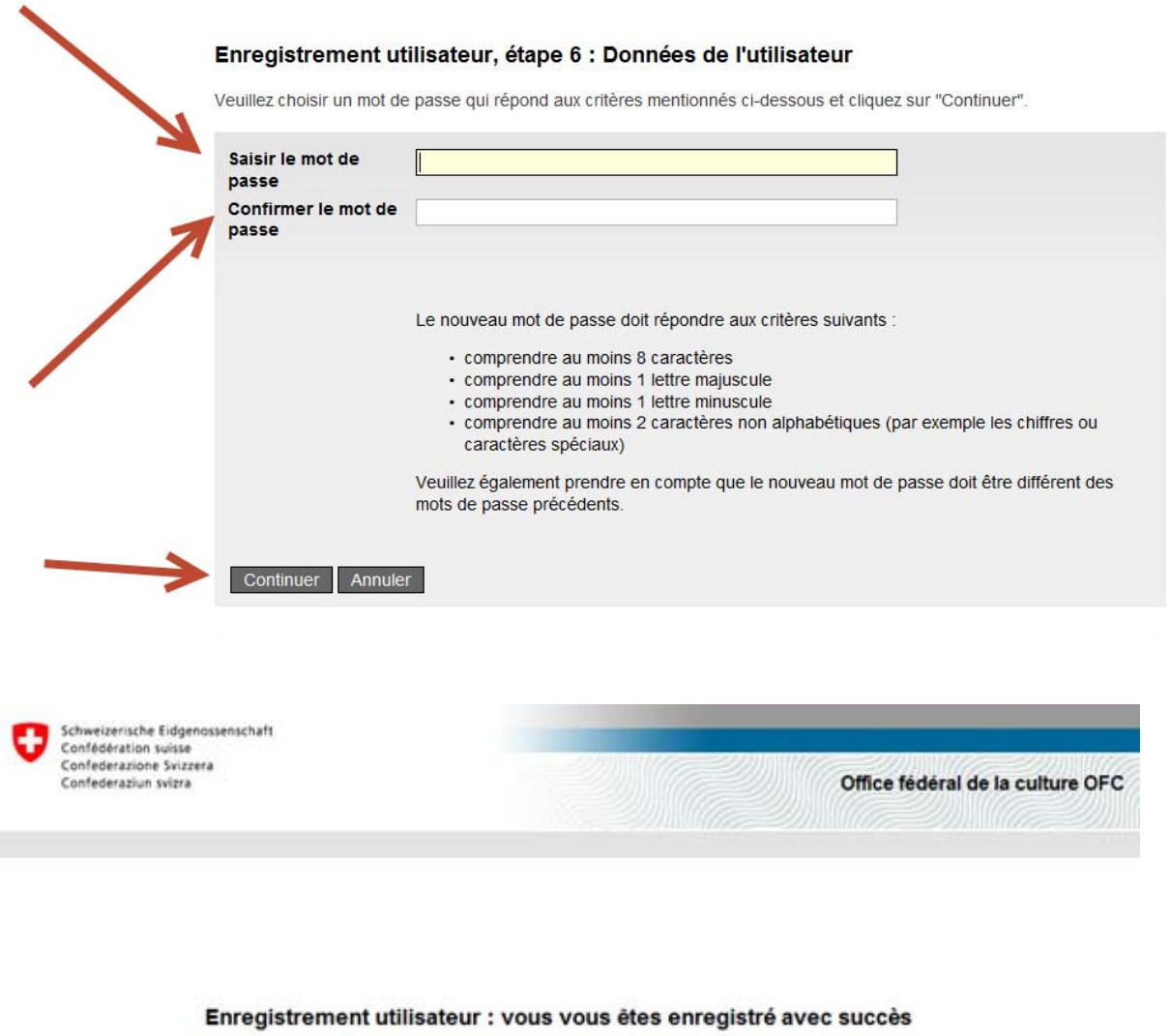

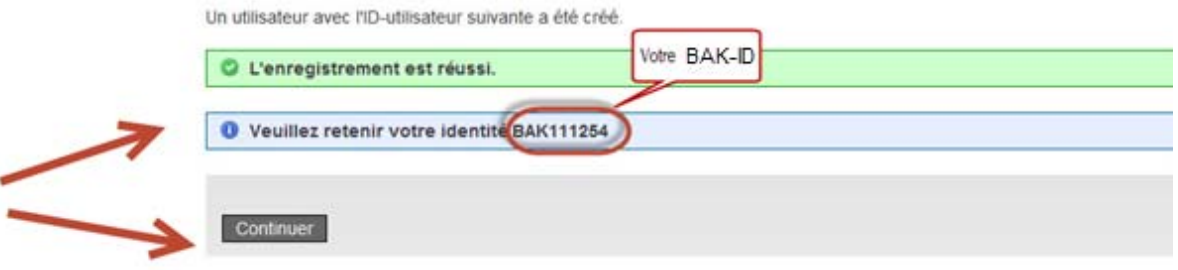

Pour déposer une demande vous devez compléter vos données de bases

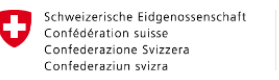

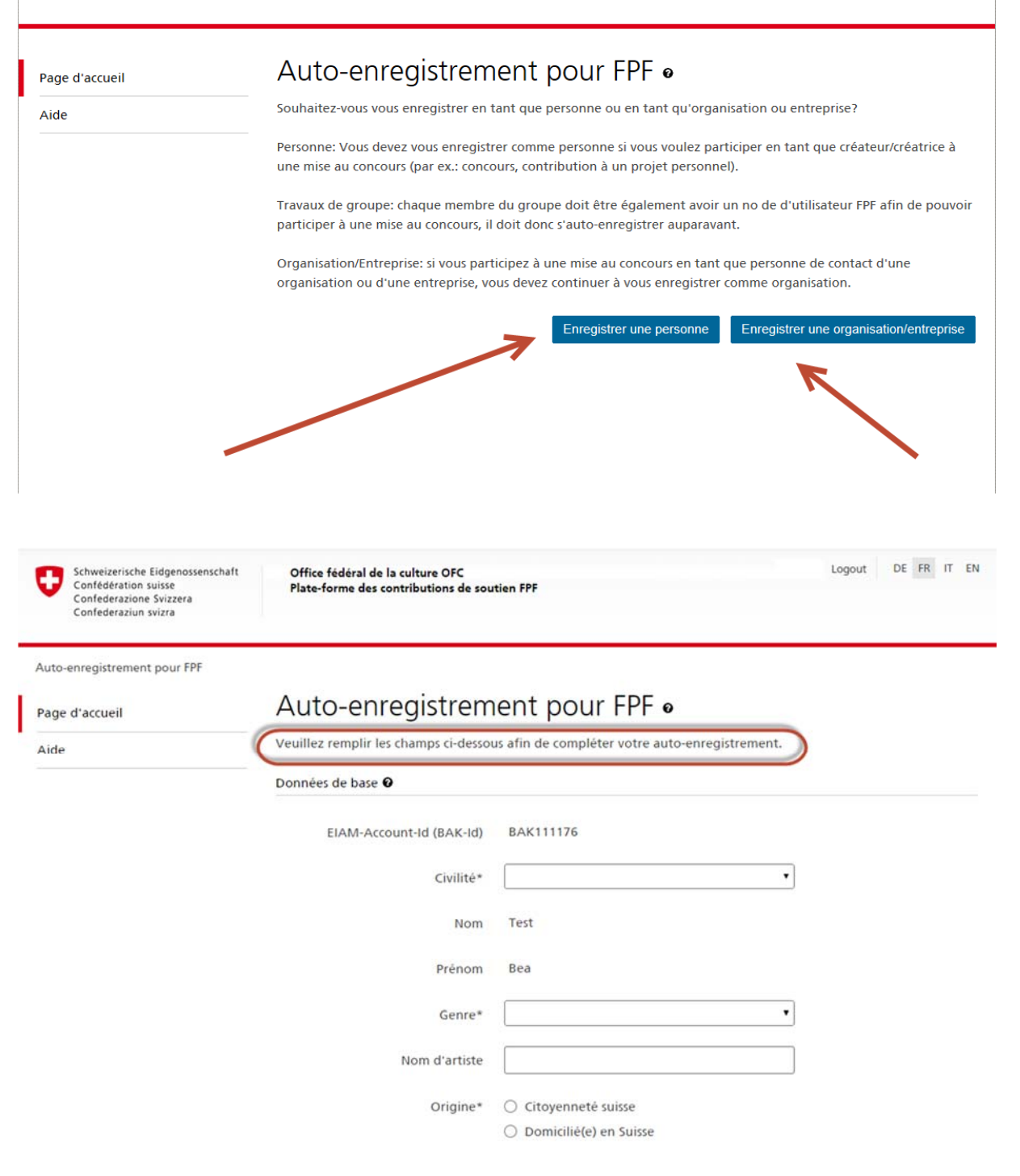

Après avoir complété et sauvegardé vos données de base, vous obtenez cette confirmation.

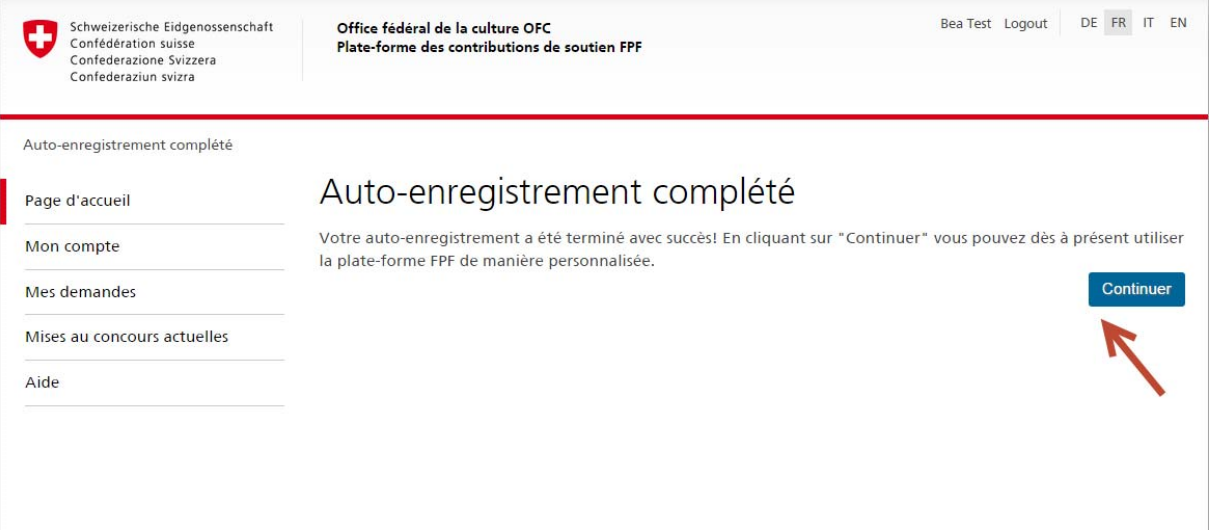

En cliquant sur "Continuer" vous êtes amenés sur votre page d'accueil personnelle.

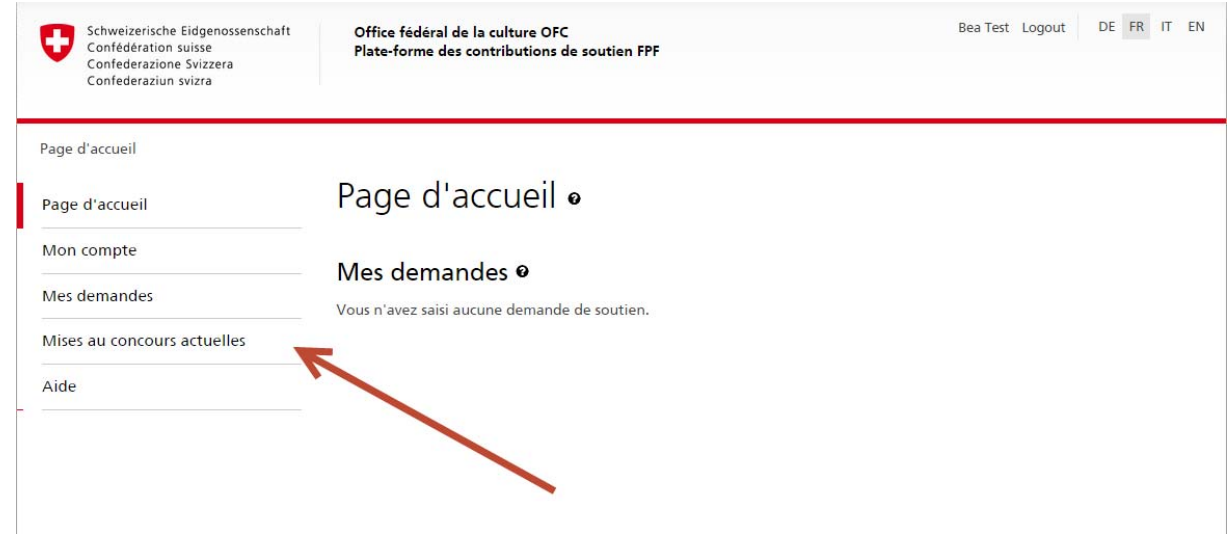

Si vous voulez participer à une mise au concours actuelle, cliquez sur la rubrique correspondante « Mise au concours actuelles ».